# Dell S2718D Uživatelská příručka

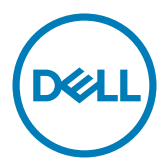

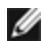

POZNÁMKA: POZNÁMKA označuje důležité informace, které pomáhají lépe využít počítač.

 POZOR: Slovo POZOR upozorňuje na možné poškození hardwaru nebo ztrátu dat v případě nedodržení pokynů.

VAROVÁNÍ: Slovo VAROVÁNÍ varuje před možným poškozením majetku, zraněním nebo smrtí.

Copyright © 2017 Dell Inc. Všechna práva vyhrazena. Tento výrobek je chráněn zákony na ochranu autorských práv a duševního vlastnictví Spojených států a mezinárodními zákony na ochranu autorských práv a duševního vlastnictví.

Dell™ a logo Dell jsou ochranné známky společnosti Dell Inc. ve Spojených státech a/nebo v dalších jurisdikcích. Veškeré ostatní známky a názvy zmíněné v tomto dokumentu jsou ochranné známky příslušných společností.

2017– 03 Rev. A00

# Obsah

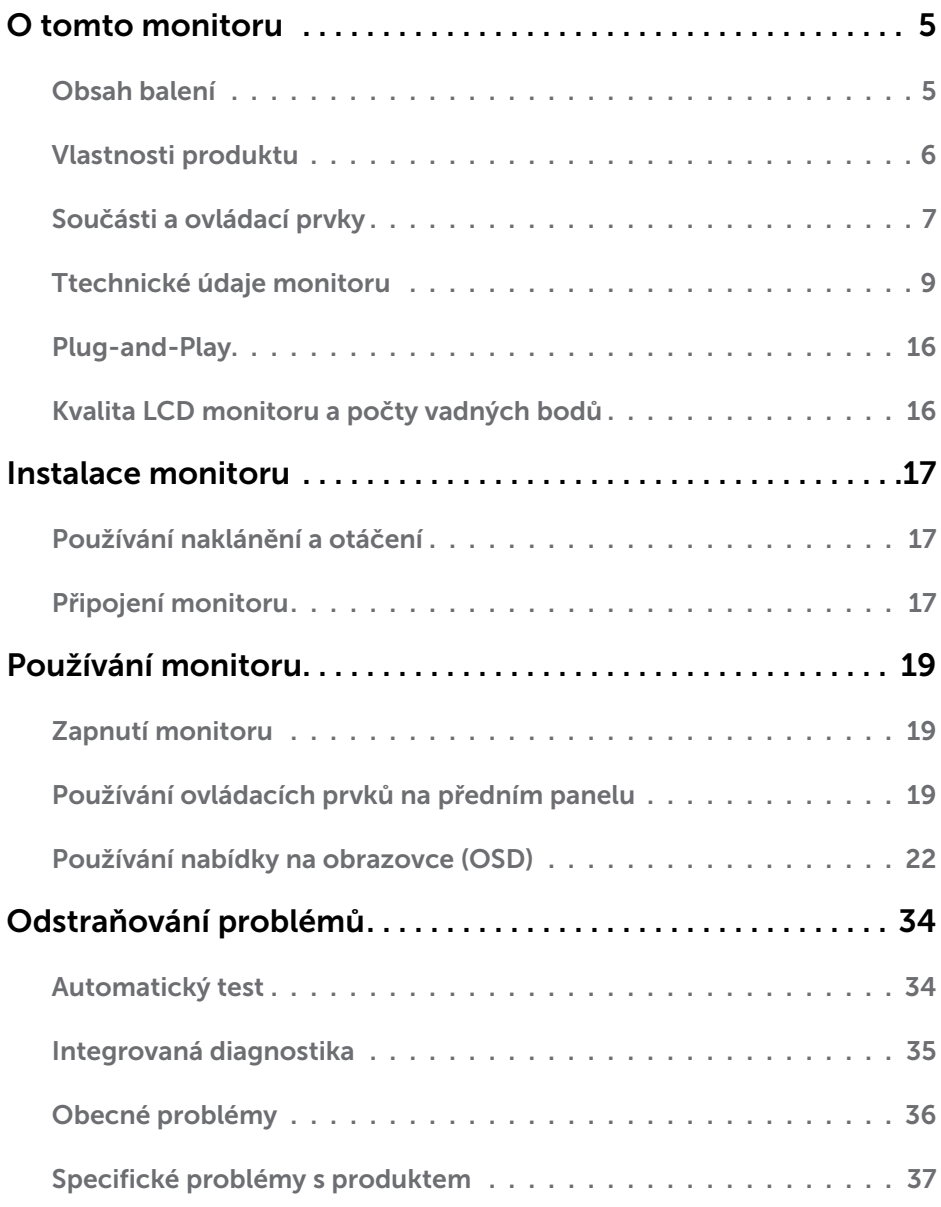

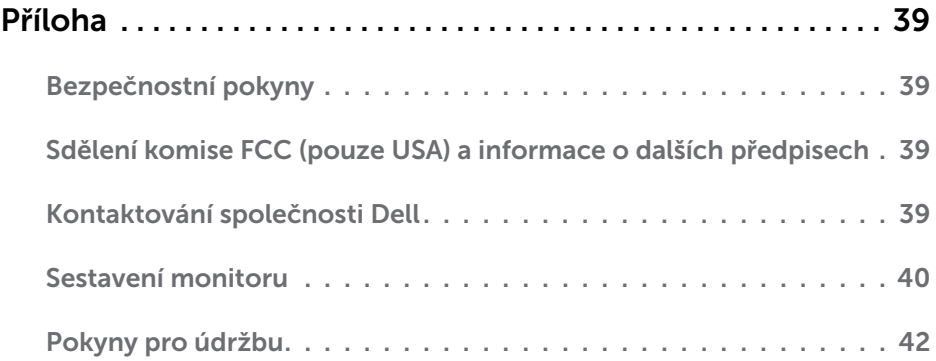

## <span id="page-4-0"></span>Obsah balení

Tento monitor je dodáván s níže uvedenými součástmi. Zkontrolujte, zda jste obdrželi všechny součásti a pokud některá chybí, [kontaktujte společnost Dell](#page-38-1).

**POZNÁMKA:**Některé položky mohou být volitelné a nemusí být v monitorem dodány. Některé funkce nebo média nemusejí být v některých zemích k dispozici.

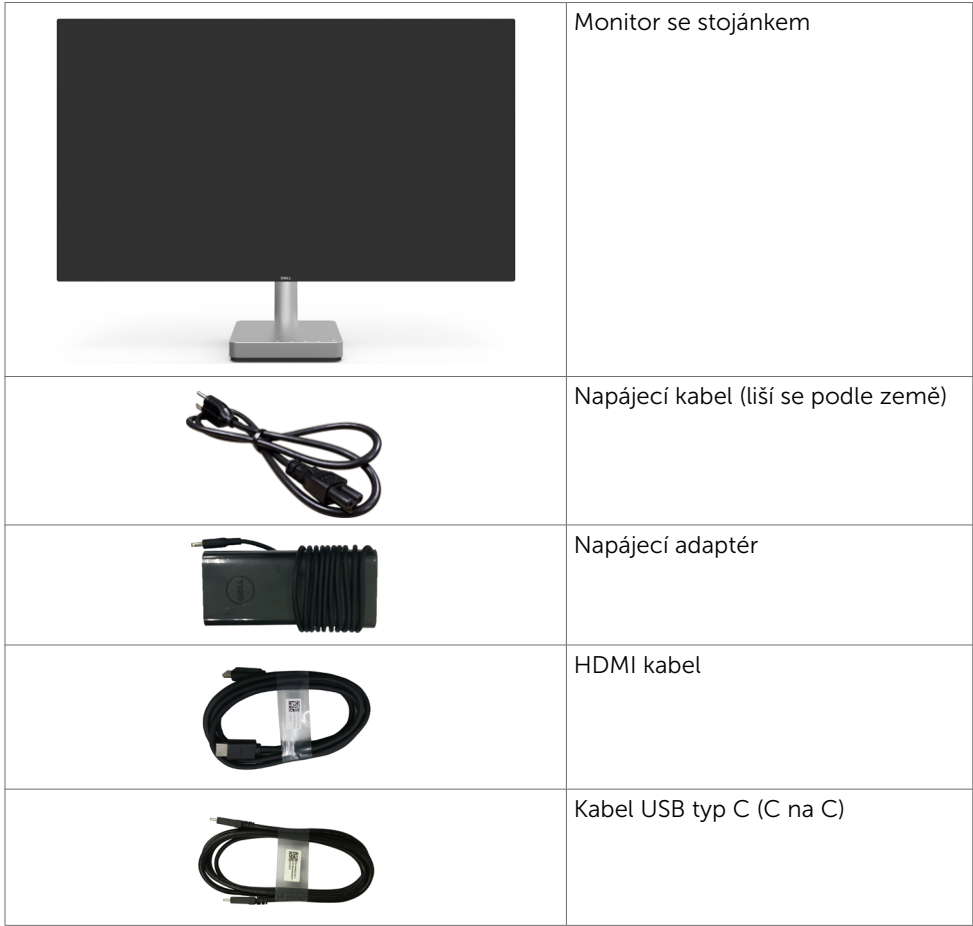

<span id="page-5-0"></span>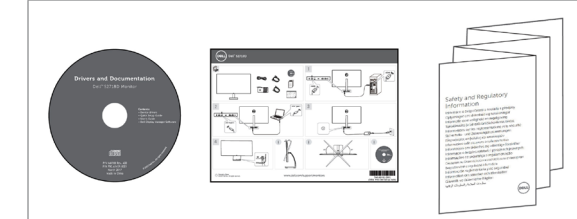

- • Médium s ovladači a dokumentací
- • Návod pro rychlou instalaci
- • Informace o bezpečnosti, prostředí a předpisech

## Vlastnosti produktu

Monitor Dell S2718D je vybaven displejem z tekutých krystalů (LCD) s aktivní matricí, technologií THF (Thin-Film Transistor) a podsvícením LED. Mezi vlastnosti tohoto monitoru patří:

- • Viditelná plocha (úhlopříčka) 68,47 cm (27 palců). Rozlišení 2560 x 1440 s podporou zobrazení na celou obrazovku pro nižší rozlišení.
- • Megadynamický kontrastní poměr (8 000 000:1).
- • Možnost nastavení náklonu a otáčení.
- • Jeden port USB Type-C pro napájení kompatibilního notebooku a zároveň přijímání signálu videa a dat USB.
- • Funkce Plug and Play (je-li podporována počítačem).
- • Optimalizujte zrakové pohodlí s obrazovkou bez blikání a s funkcí ComfortView, která minimalizuje vyzařování modrého světla.
- Přizpůsobený "High Dynamic Range" (Vysoce dynamický rozsah) vhodný pro používání monitoru.
- Snadné nastavení a optimalizace obrazu prostřednictvím nabídky na obrazovce (OSD, On-Screen Display).
- • Médium se softwarem a dokumentací, které obsahuje soubor s informacemi (INF), soubor ICM (Image Color Matching) a dokumentaci k výrobku.
- • Software Dell Display Manager (k dispozici na disku dodaném s monitorem).
- Funkce řízení spotřeby Energy Saver kompatibilní se standardem Energy Star.
- • Otvor pro bezpečnostní zámek.
- • Možnost přepínání z širokoúhlého obrazu na standardní poměr stran při zachování kvality obrazu.
- • BFR/PVC-Reduced (Desky s tištěnými spoji jsou vyrobeny z laminátu bez obsahu BFR/PVC).
- Monitory s certifikací TCO.
- • Kompatibilita se standardem RoHS.
- • Sklo bez arzénu a pouze panel bez rtuti.
- • Pohotovostní spotřeba v režimu spánku 0,5 W.
- • Energy Gauge ukazuje úroveň spotřeby energie monitoru v reálném čase.
- Analogové ovládání jasu podsvícení pro zobrazení bez blikání.

# <span id="page-6-0"></span>Součásti a ovládací prvky

#### Pohled zepředu

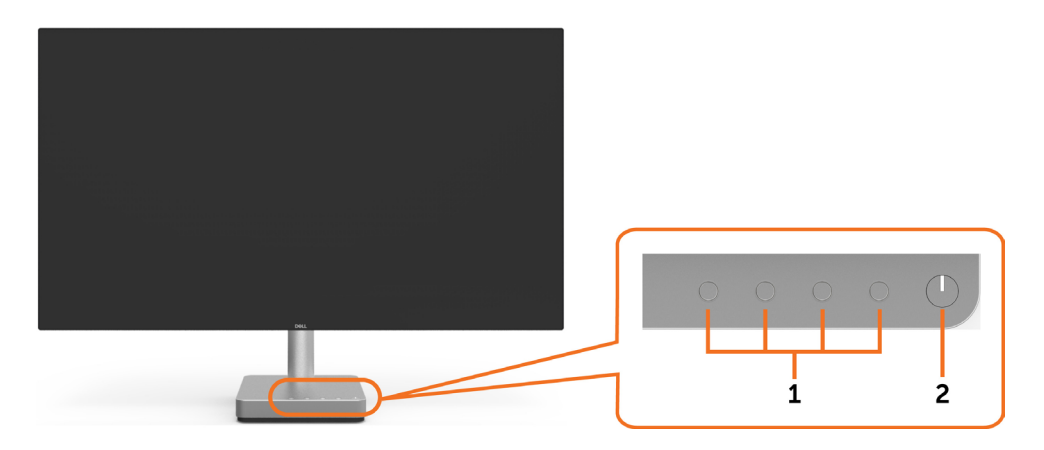

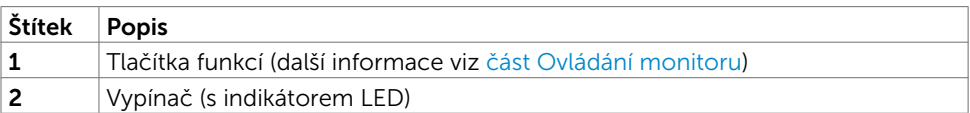

#### Pohled zezadu a zdola

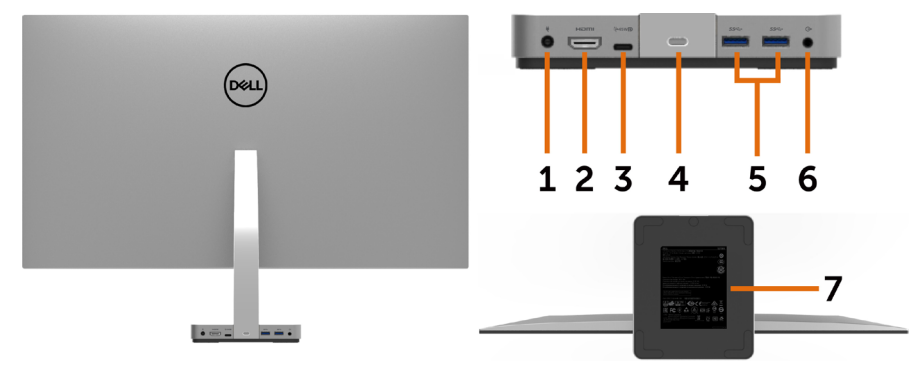

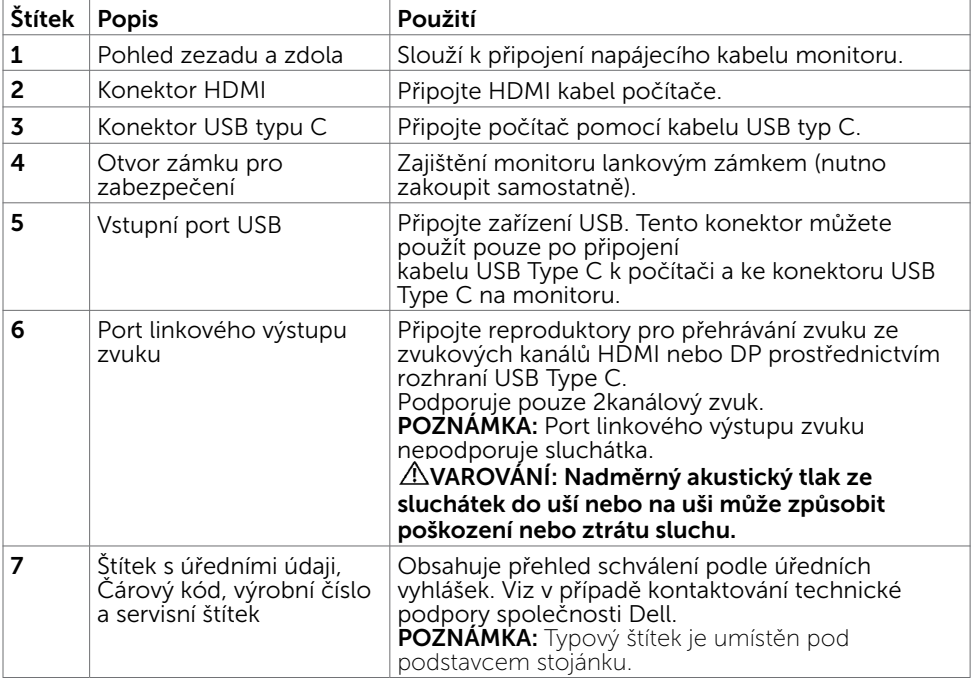

# <span id="page-8-1"></span><span id="page-8-0"></span>Ttechnické údaje monitoru

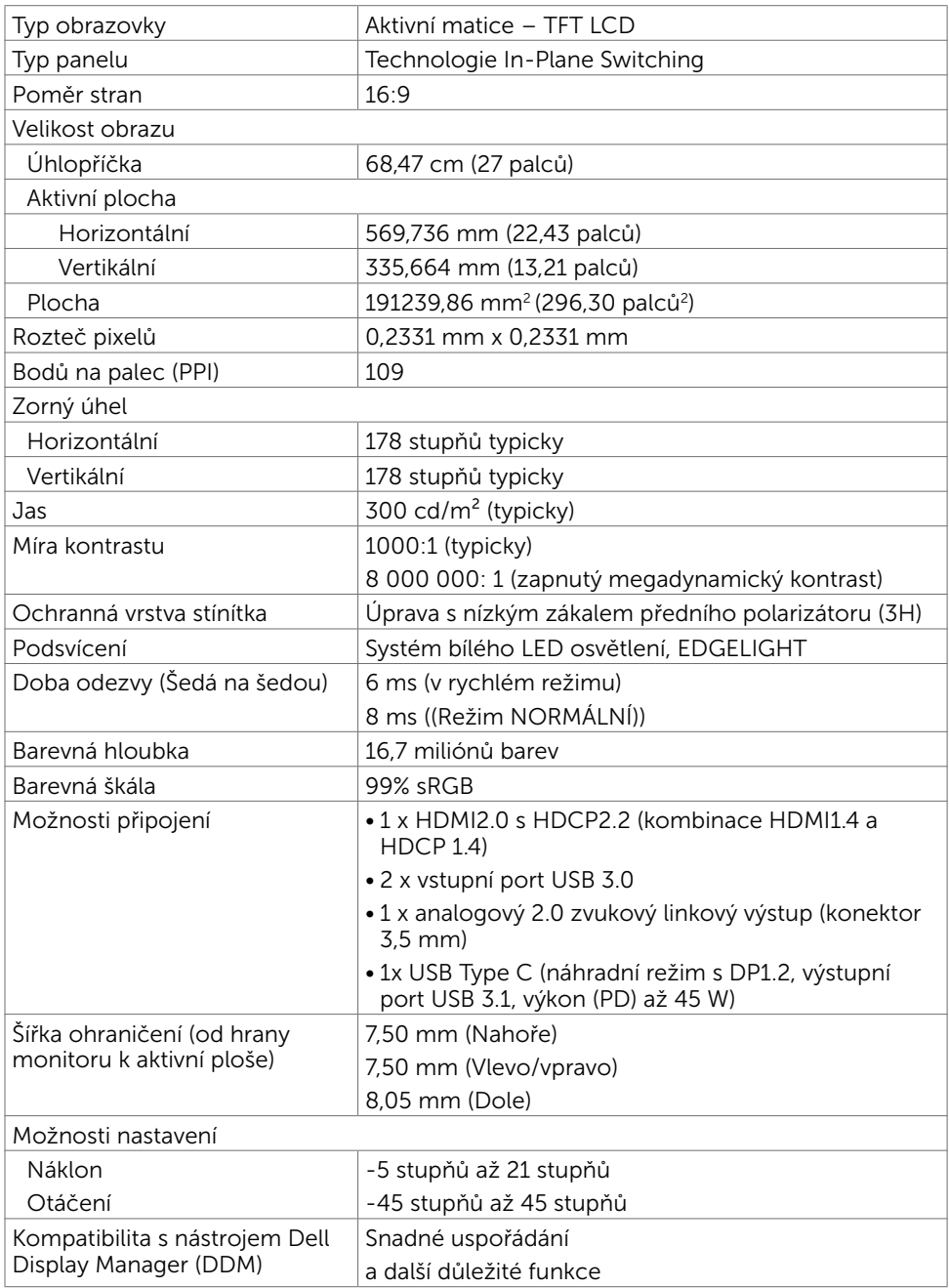

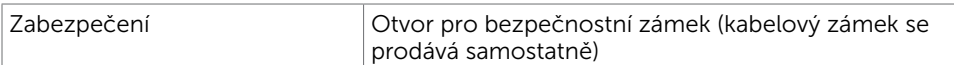

### Specifikace rozlišení

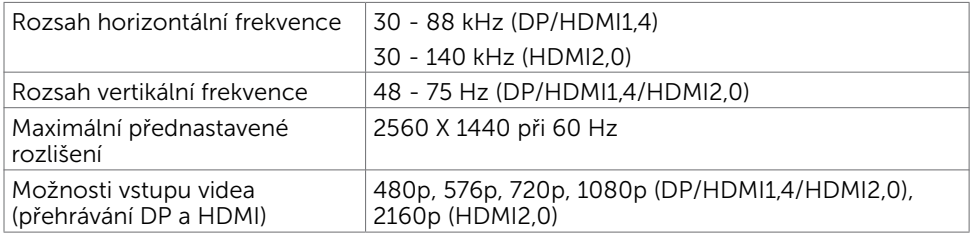

### Předvolené režimy zobrazení

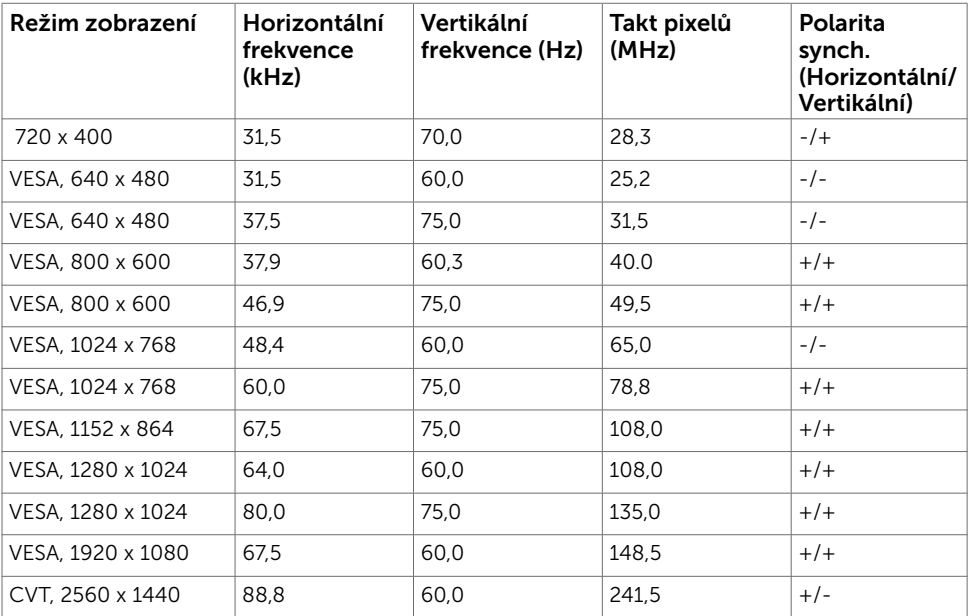

### Elektrické údaje

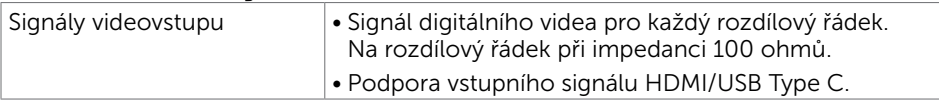

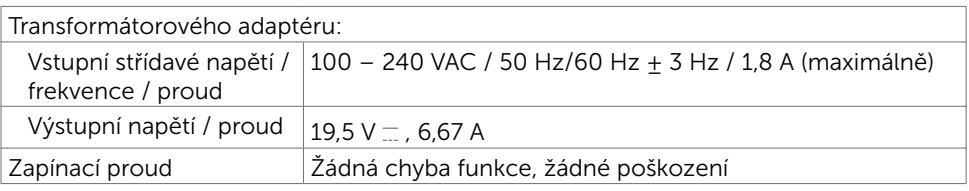

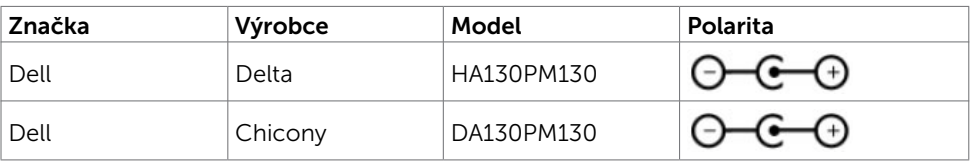

#### Fyzické vlastnosti

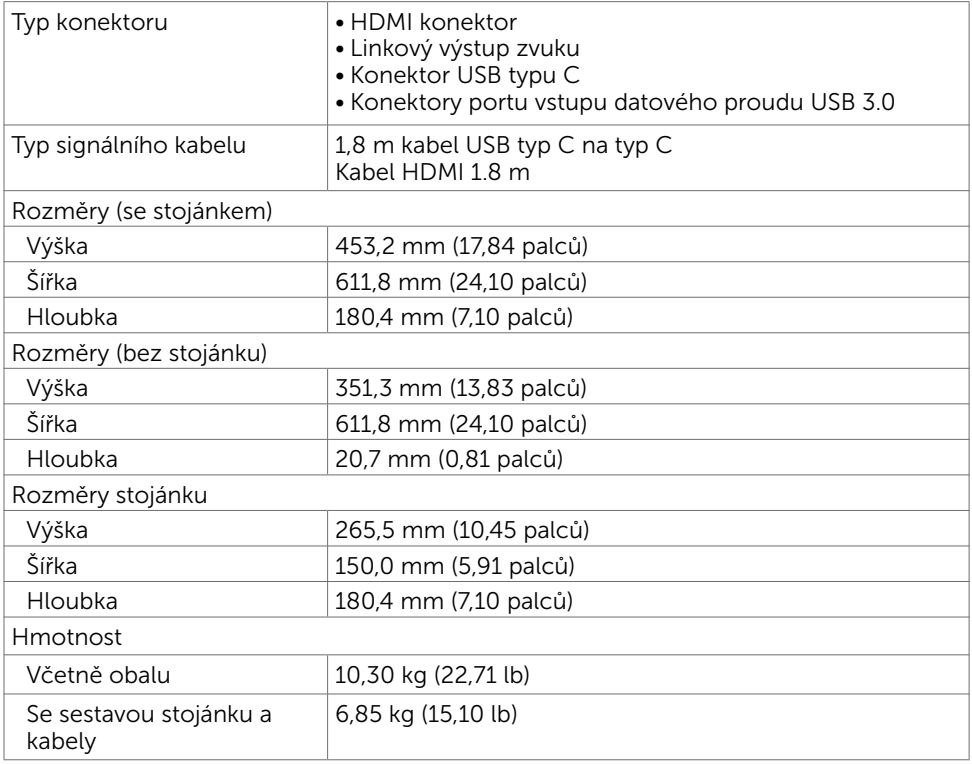

## Vlastnosti prostředí

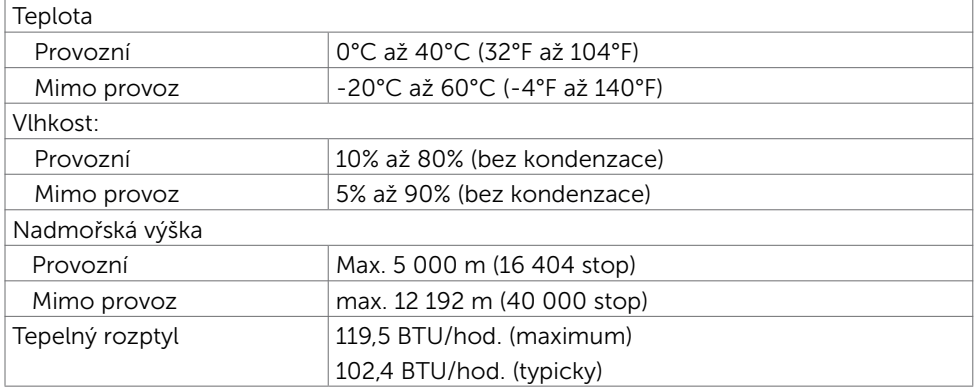

### <span id="page-12-0"></span>Režimy řízení spotřeby

Pokud je v daném počítači nainstalován software nebo videokarta vyhovující normě DPM organizace VESA, monitor dokáže automaticky snížit svou spotřebu energie, není-li používán. Tento stav se nazývá režim úspory energie\*. Pokud počítač rozpozná vstup z klávesnice, myši nebo jiných vstupních zařízení, monitor automaticky obnoví provoz. Následující tabulka uvádí spotřebu energie a signalizaci této funkce pro automatickou úsporu energie:

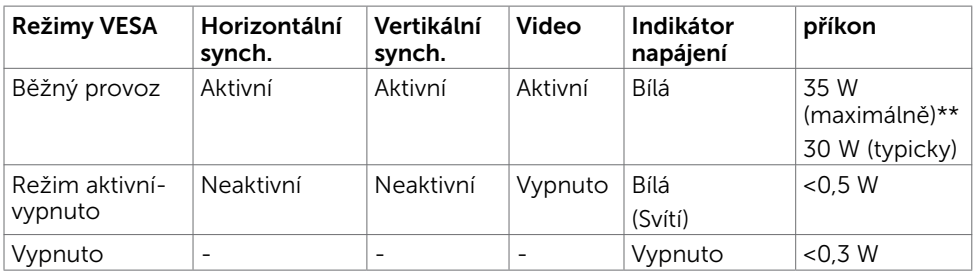

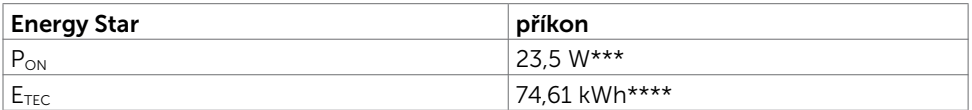

Nabídka OSD funguje pouze v režimu normálního provozu. Po stisknutí libovolného tlačítka v režimu aktivní-vypnuto se zobrazí následující zpráva:

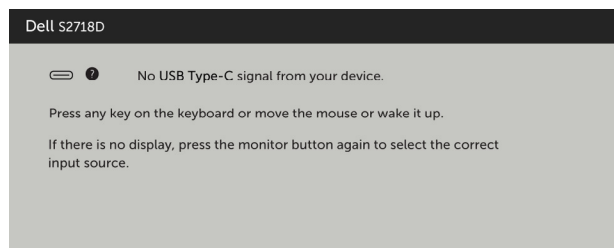

\*Nulové spotřeby energie lze ve vypnutém režimu dosáhnout pouze odpojením napájecího kabelu od monitoru.

\*\*Maximální příkon při maximálním jasu.

\*\*\*Příkon v zapnutém režimu dle definice Energy Star verze 7.0.

\*\*\*\*Celková spotřeba energie v kWh dle definice Energy Star verze 7.0.

Tento dokument je pouze informační a odráží laboratorní výkon. Konkrétní produkt může dosahovat odlišných výsledků v závislosti na objednaném softwaru, součástech a periferiích a nejsme povinni takové informace aktualizovat. Vzhledem k tomu by zákazník neměl spoléhat na tyto informace při rozhodování o elektrických tolerancích ani jinak. Neposkytujeme žádnou výslovnou ani předpokládanou záruku přesnosti ani úplnosti.

Aktivujte počítač a monitor, abyste získali přístup k nabídce OSD.

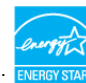

**POZNÁMKA:** Tento monitor splňuje směrnice ENERGY STAR.

### Uspořádání konektorů

#### Konektor HDMI

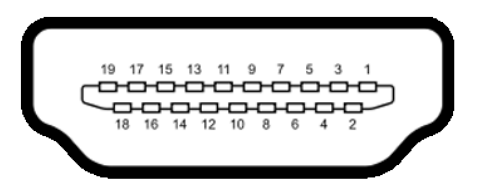

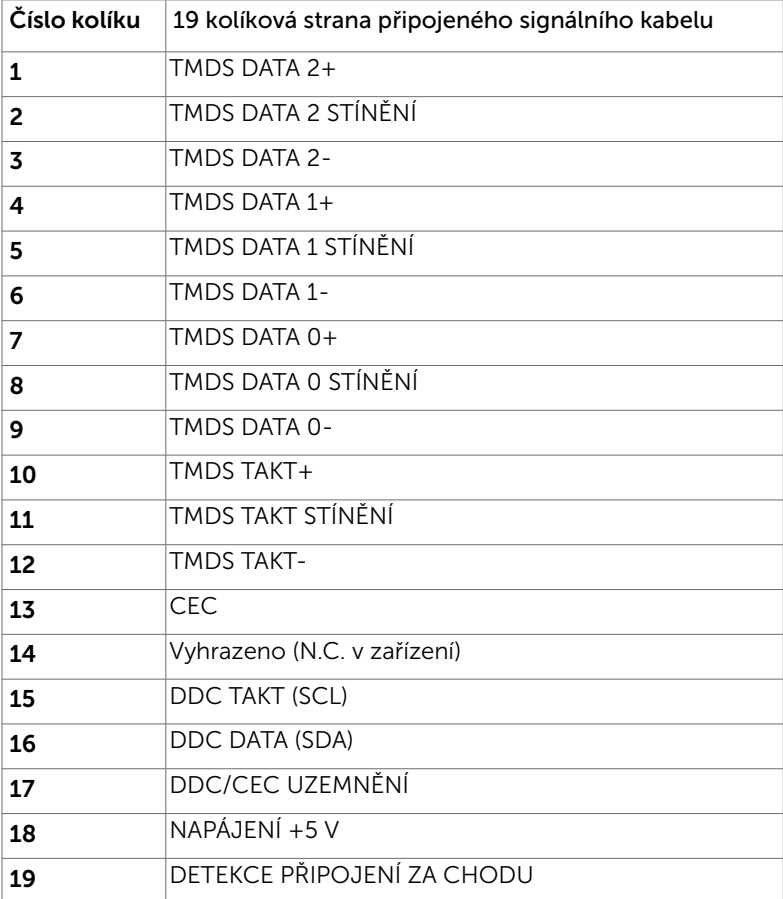

#### Konektor USB typu C

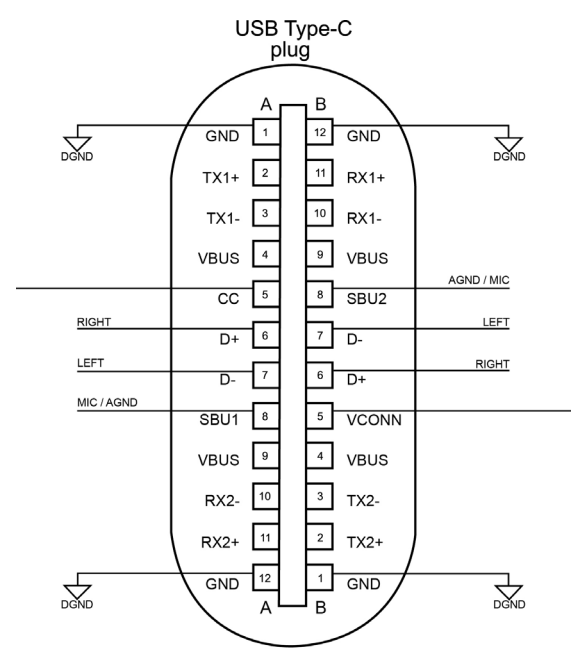

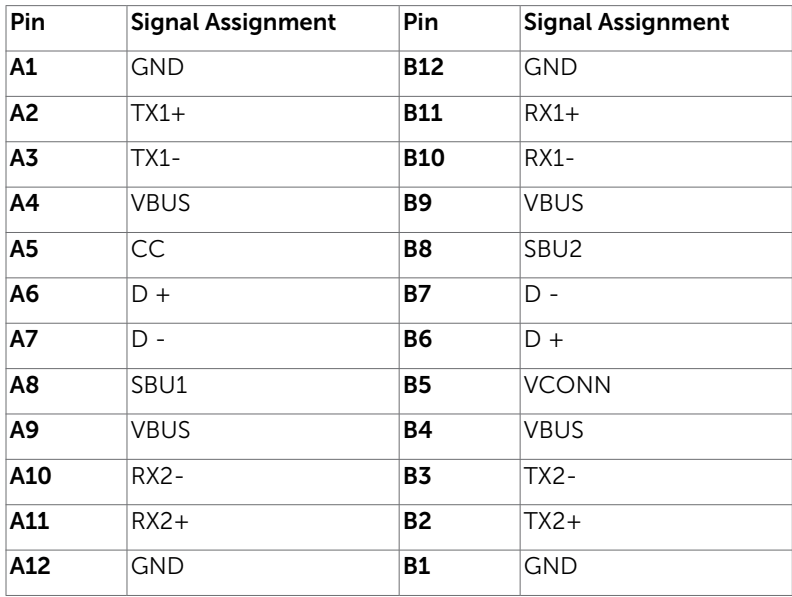

# <span id="page-15-0"></span>Plug-and-Play

Tento monitor lze nainstalovat do jakéhokoli počítače, který je kompatibilní s technologií Plug-and-Play. Monitor počítači automaticky poskytne své údaje EDID (Extended Display Identification Data) pomocí protokolů DDC (Display Data Channel): počítač se může sám zkonfigurovat a optimalizovat nastavení monitoru. Většina instalací monitoru je automatická; podle potřeby můžete vybrat jiná nastavení. Další pokyny pro změnu nastavení monitoru viz [Ovládání monitoru](#page-18-1).

## Kvalita LCD monitoru a počty vadných bodů

Při výrobě LCD monitoru není neobvyklé, že jeden nebo více obrazových bodů zůstanou v trvale fixovaném stavu. Jsou obtížně viditelné a neomezují kvalitu nebo použitelnost obrazu. Další informace o zásadách dodržování kvality monitorů Dell a o zásadách týkajících se obrazových bodů viz stránka podpory společnosti Dell na adrese [www.dell.](http://www.dell.com/support/monitors) [com/support/monitors.](http://www.dell.com/support/monitors)

#### <span id="page-16-0"></span>Instalace monitoru  $\overline{a}$

# Používání naklánění a otáčení

#### Naklánění a otáčení

Úpravou náklonu můžete nastavit nejvhodnější zorný úhel monitoru.

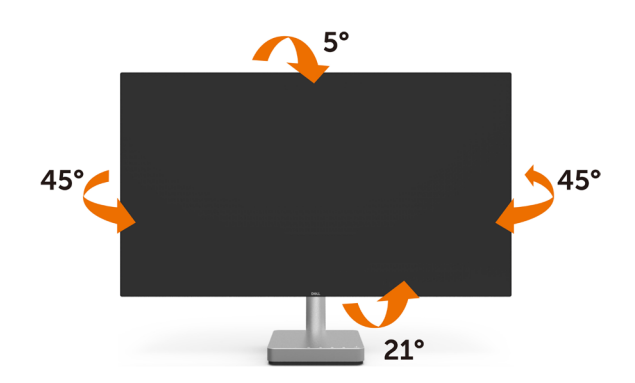

## Připojení monitoru

 $\hat{A}$  VAROVÁNÍ: Před prováděním postupů v této části si přečtěte Bezpečnostní [pokyny.](#page-38-2)

Pokyny pro připojení monitoru k počítači:

- 1 Vypněte počítač.
- 2 Připojte kabel HDMI/USB typu C od monitoru k počítači.
- 3 Zapněte monitor.
- 4 V nabídce OSD monitoru vyberte správný vstupní zdroj a zapněte počítač.

#### Připojení kabelu HDMI

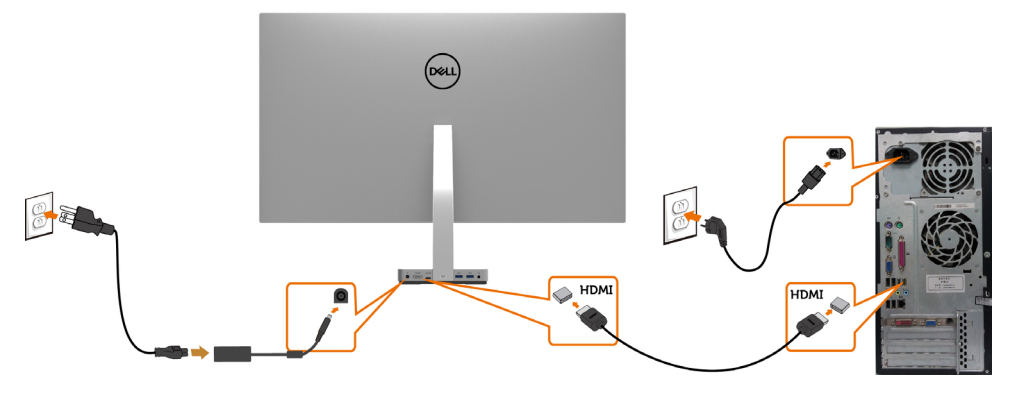

#### Zapojení kabelu USB Type C (C na C)

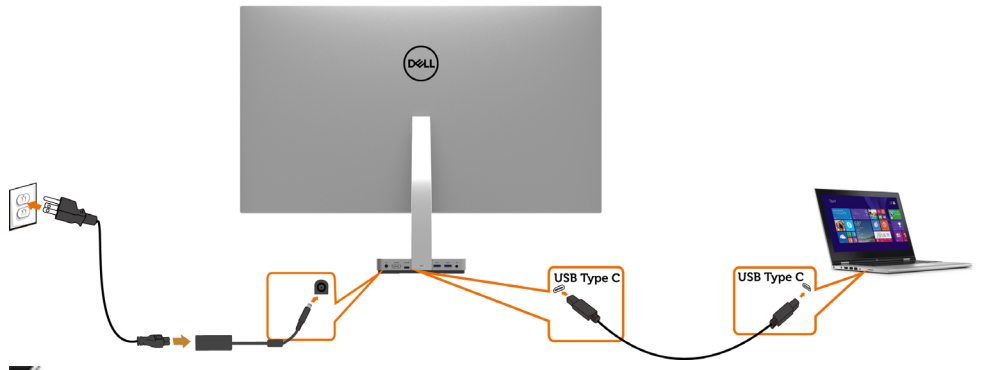

#### *POZNÁMKA:*

- 1 Podpora USB Type C (náhradní režimu s DP 1.2, DP1.1 není podporován).
- 2 Podpora profilů USB PD (Power Delivery) až do 45 W.
- 3 Pokud notebook vyžaduje k provozu > 45 W a baterie je vybitá, nemusí se zapnout nebo nabíjet s S2718D USB PD.

## <span id="page-18-1"></span><span id="page-18-0"></span>Zapnutí monitoru

Stisknutím tlačítka zapněte monitor.

# Používání ovládacích prvků na předním panelu

Pomocí ovládacích tlačítek na přední straně monitoru můžete upravit nastavení charakteristik zobrazeného obrazu. V případě použití těchto tlačítek k úpravám nastavení zajišťuje funkce OSD (on-screen display) aktuální zobrazení jejich číselných hodnot.

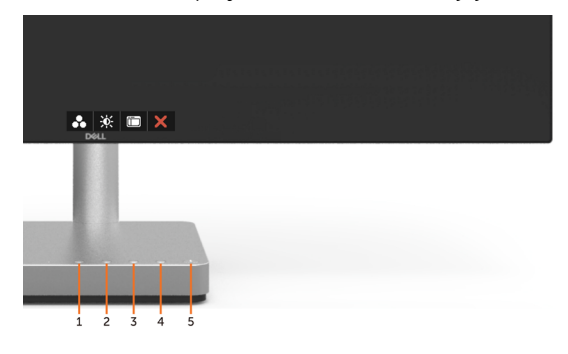

Následující tabulka obsahuje popis tlačítek na předním panelu:

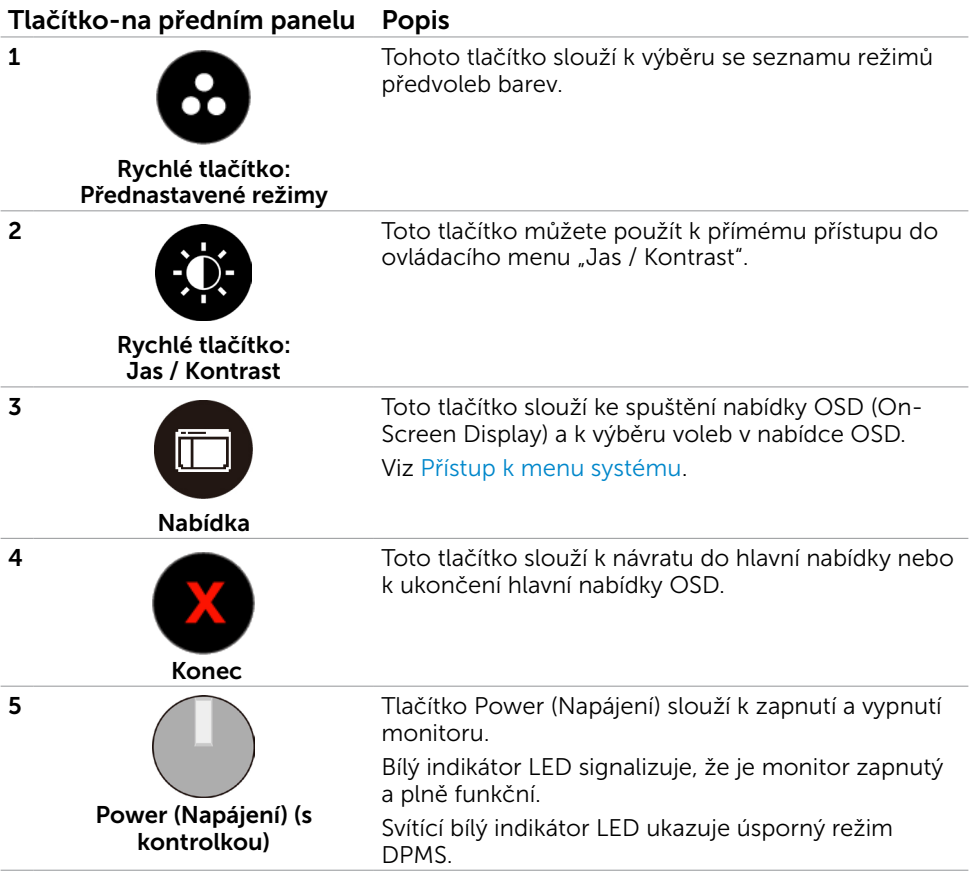

### Tlačítko-na předním panelu

Pomocí tlačítek na přední straně monitoru můžete upravit nastavení obrazu.

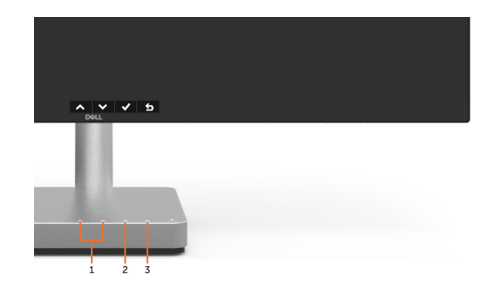

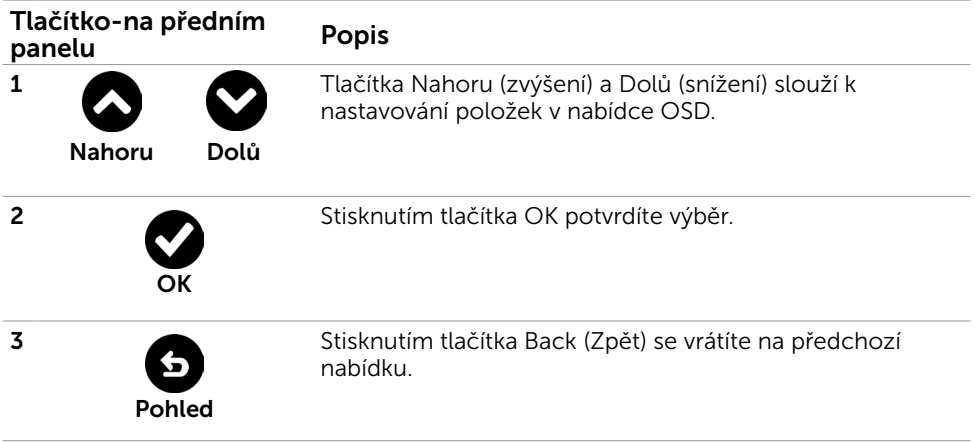

# <span id="page-21-2"></span><span id="page-21-0"></span>Používání nabídky na obrazovce (OSD)

### <span id="page-21-1"></span>Přístup k systémové nabídce

**POZNÁMKA:** Veškeré změny provedené v nabídce OSD se automaticky uloží, když přejdete do jiné nabídky OSD, když ukončíte nabídku OSD nebo když počkáte, než nabídka OSD zmizí.

1 Stisknutím tlačítka **im spustíte nabídku OSD a zobrazíte hlavní nabídku**.

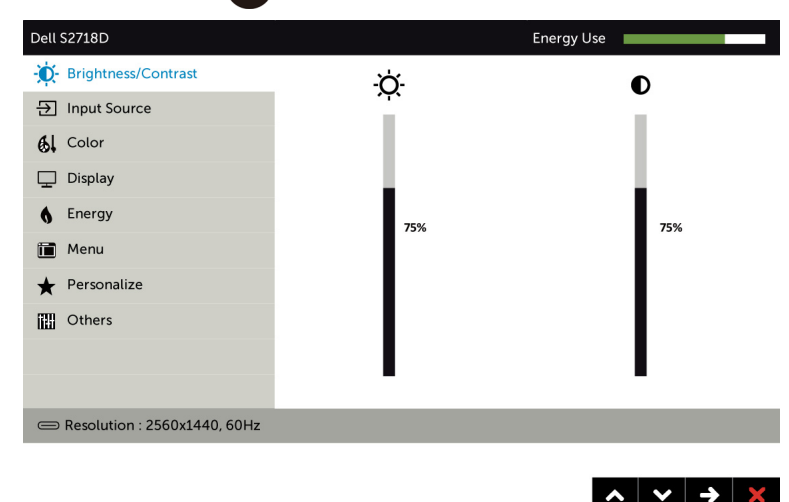

- 2 Stisknutím tlačítek  $\bigcirc$  a  $\bigcirc$  můžete přecházet mezi volbami. Zároveň s přechodem z jedné ikony na druhou dojde ke zvýraznění názvu dané volby.
- 3 Jedním stisknutím tlačítka  $\bigcirc$  nebo  $\bigcirc$  nebo  $\bigcirc$  aktivujte označenou volbu.
- 4 Stisknutím tlačítek  $\bigotimes$  a  $\bigotimes$  vyberte požadovaný parametr.
- 5 Stisknutí tlačítka přejdete na posuvník a potom proveďte změny pomocí tlačítek **A** nebo **podle** indikátorů.
- 6 Výběrem  $\overline{\mathbb{G}}$  se vrátíte na předchozí nabídku nebo výběrem  $\bullet$  přijměte a vratíte se na předchozí nabídku.

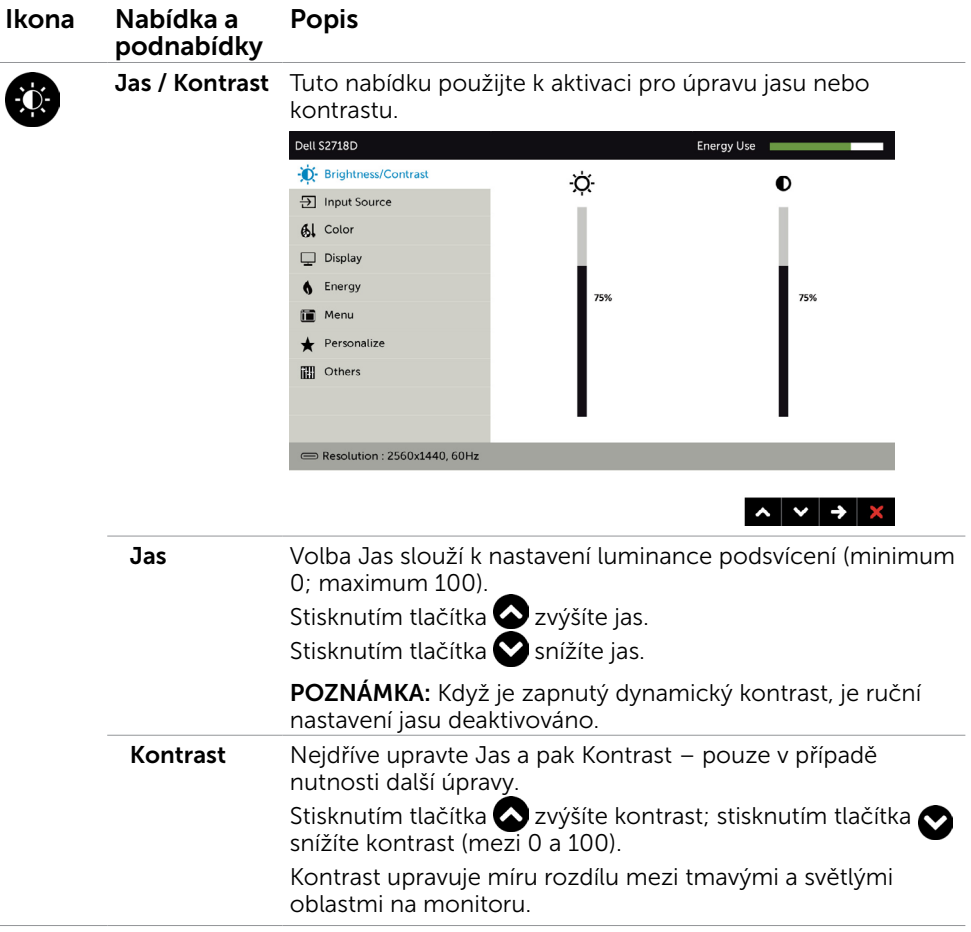

<span id="page-23-0"></span>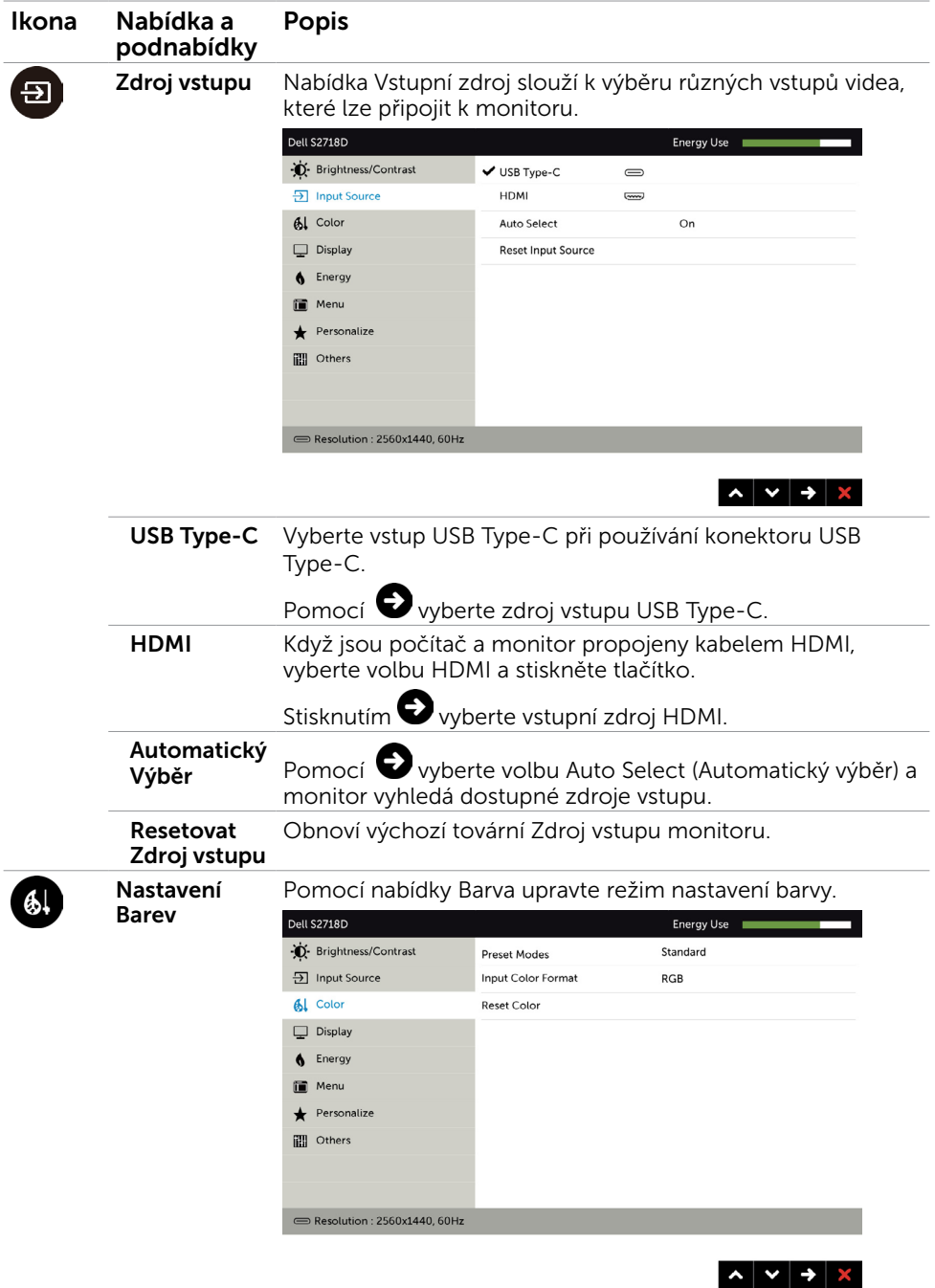

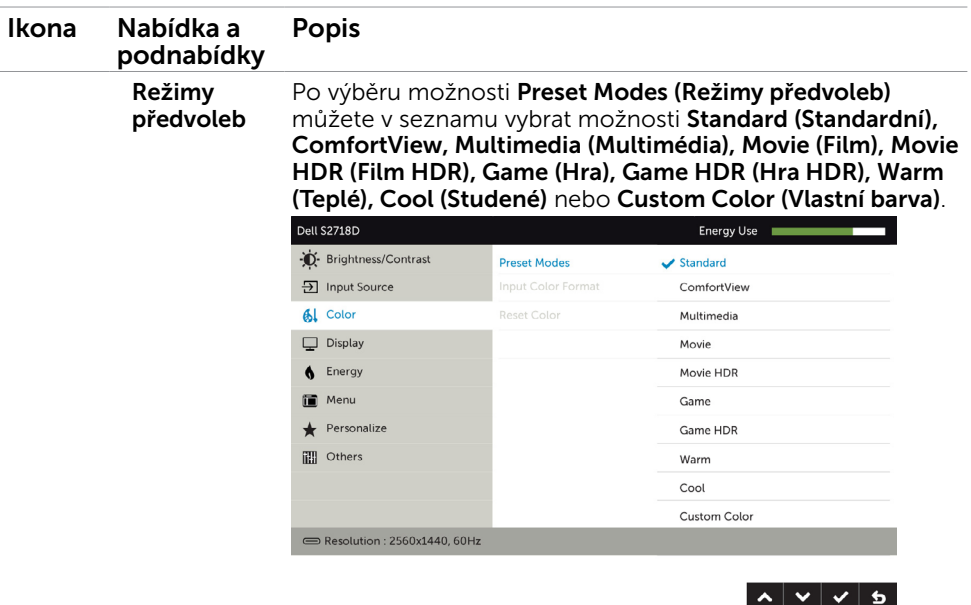

- Standardní: Výchozí nastavení barev. Toto je výchozí režim předvolby.
- • ComfortView: Snižuje úroveň modrého světla vyzařovaného z obrazovky tak, aby bylo sledování pohodlnější pro vaše oči.
- Multimédia (Multimédia): Ideální pro multimediální aplikace.
- Movie (Film): Načte optimální nastavení barev pro filmy.
- \*Movie HDR (Film HDR): Načte optimální nastavení barev pro filmy s podporou HDR.
- Game (Hra): Načte optimální nastavení barev pro většinu herních aplikací.
- Game HDR (Hra HDR): Načte optimální nastavení barev pro hry s podporou HDR.
- Warm (Teplé).: Zvyšuje teplotu barev. Obrazovka má teplejší vzhled s červenožlutým odstínem.
- Cool (Studené): Snižuje teplotu barev. Obrazovka má studenější vzhled s modrým odstínem.
- Custom Color (Vlastní Barva): Umožňuje ručně upravovat nastavení barev. Stisknutím tlačítka a a v upravte hodnoty Červená, Zelená a Modrá a vytvořte vlastní režim předvoleb barev.

\*HDR: Přizpůsobený "High Dynamic Range" (Vysoce dynamický rozsah) vhodný pro používání monitoru.

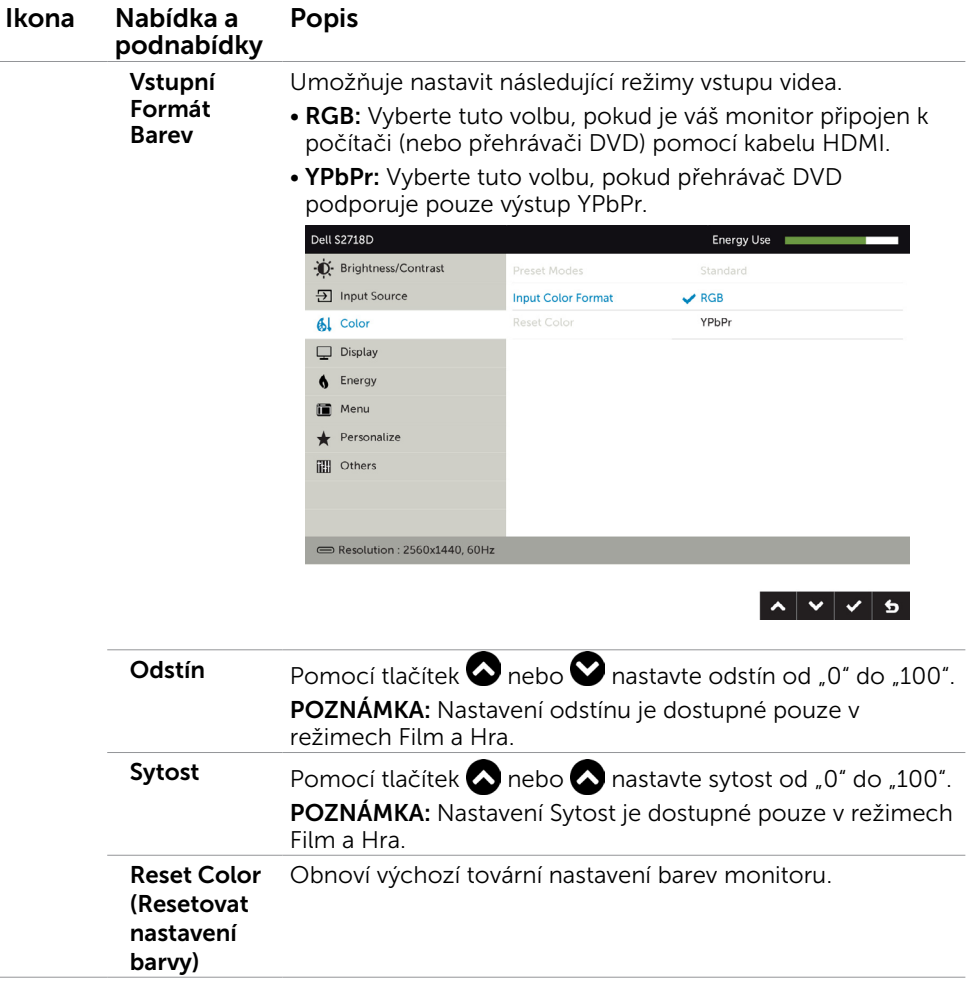

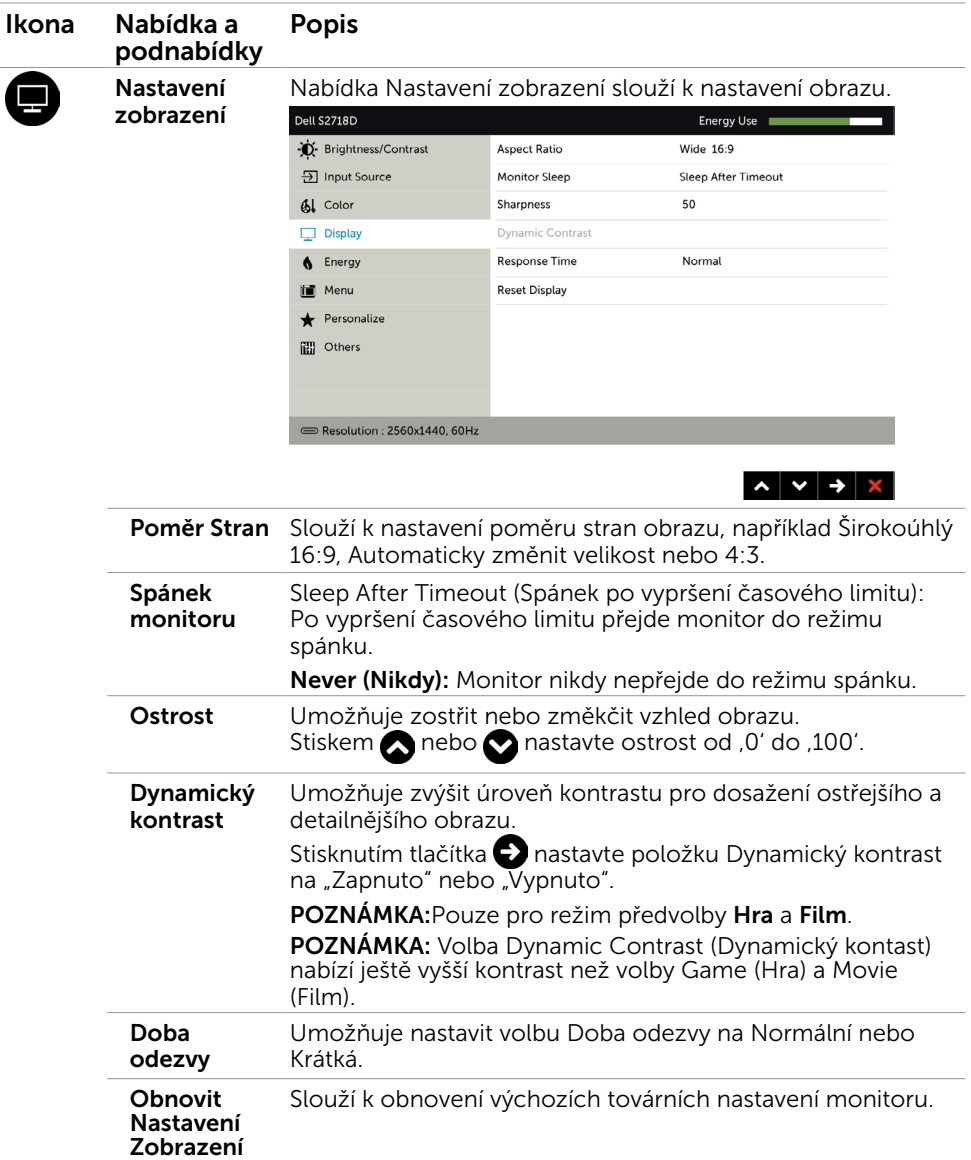

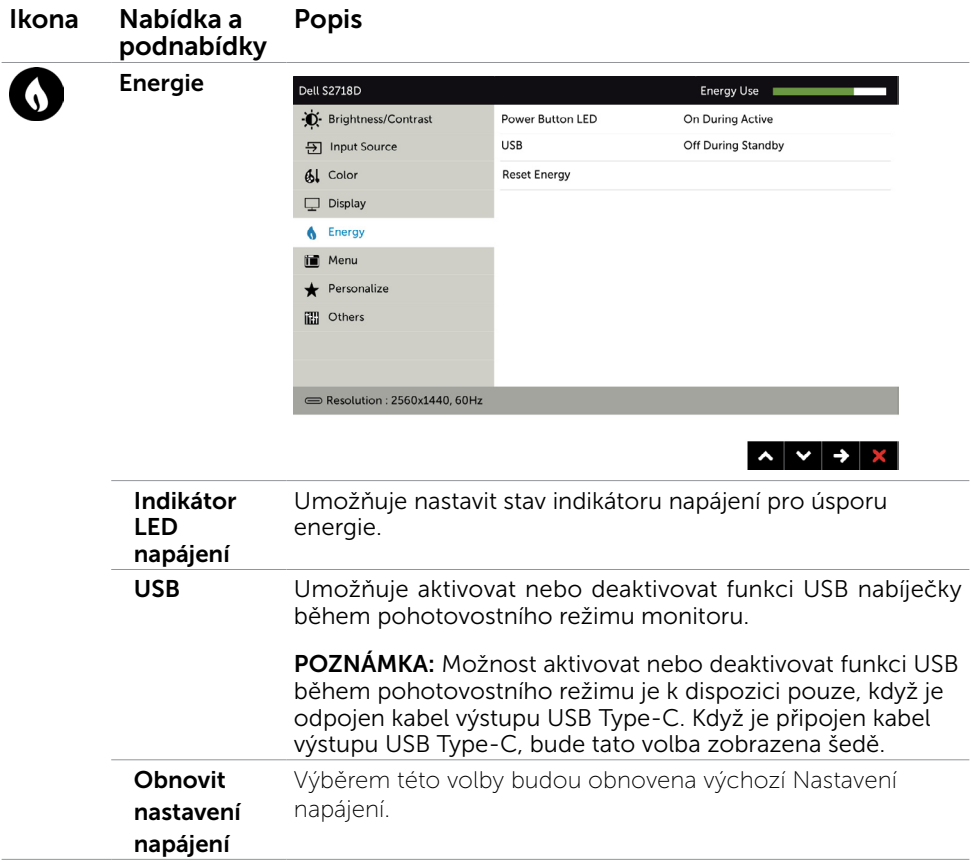

<span id="page-28-0"></span>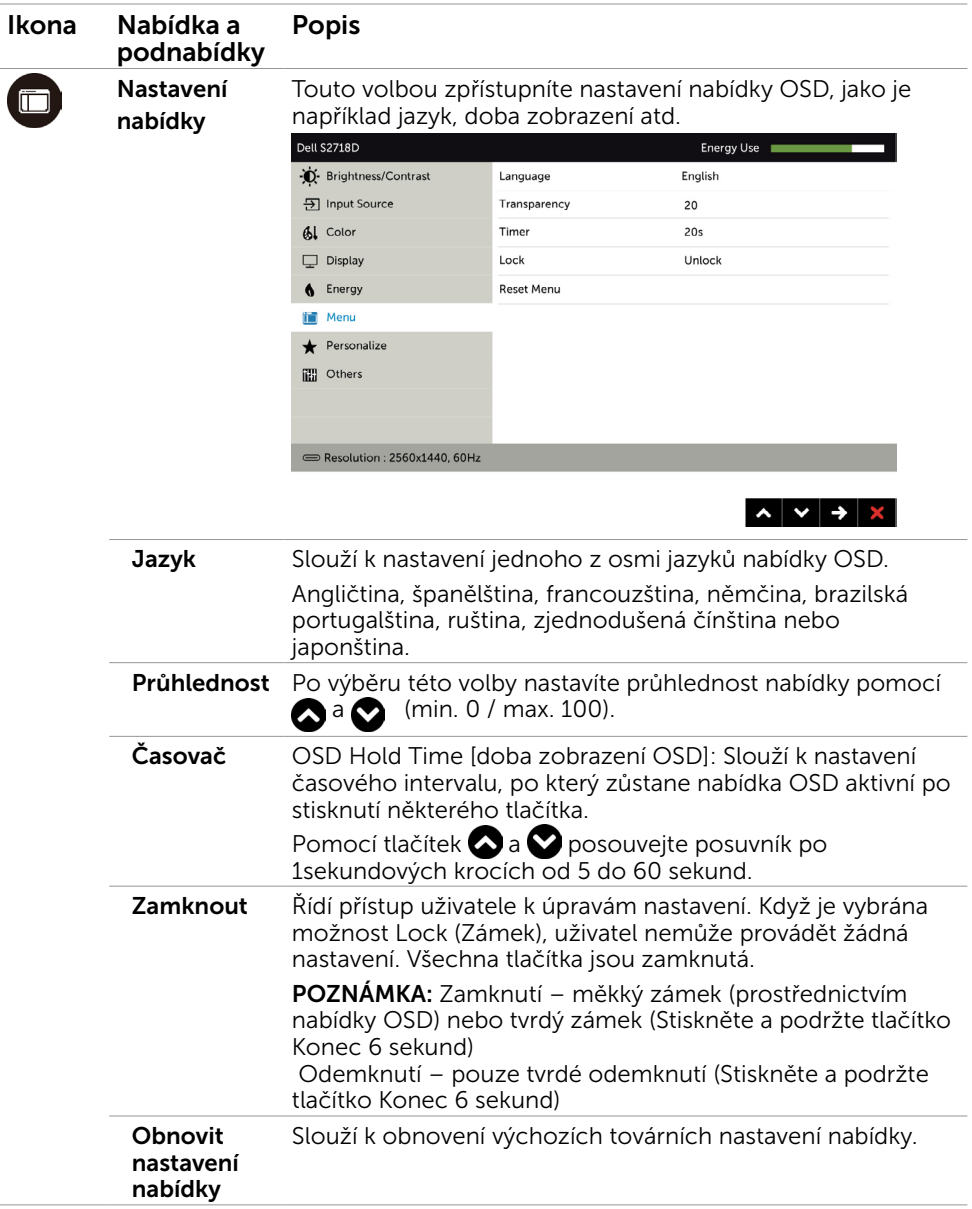

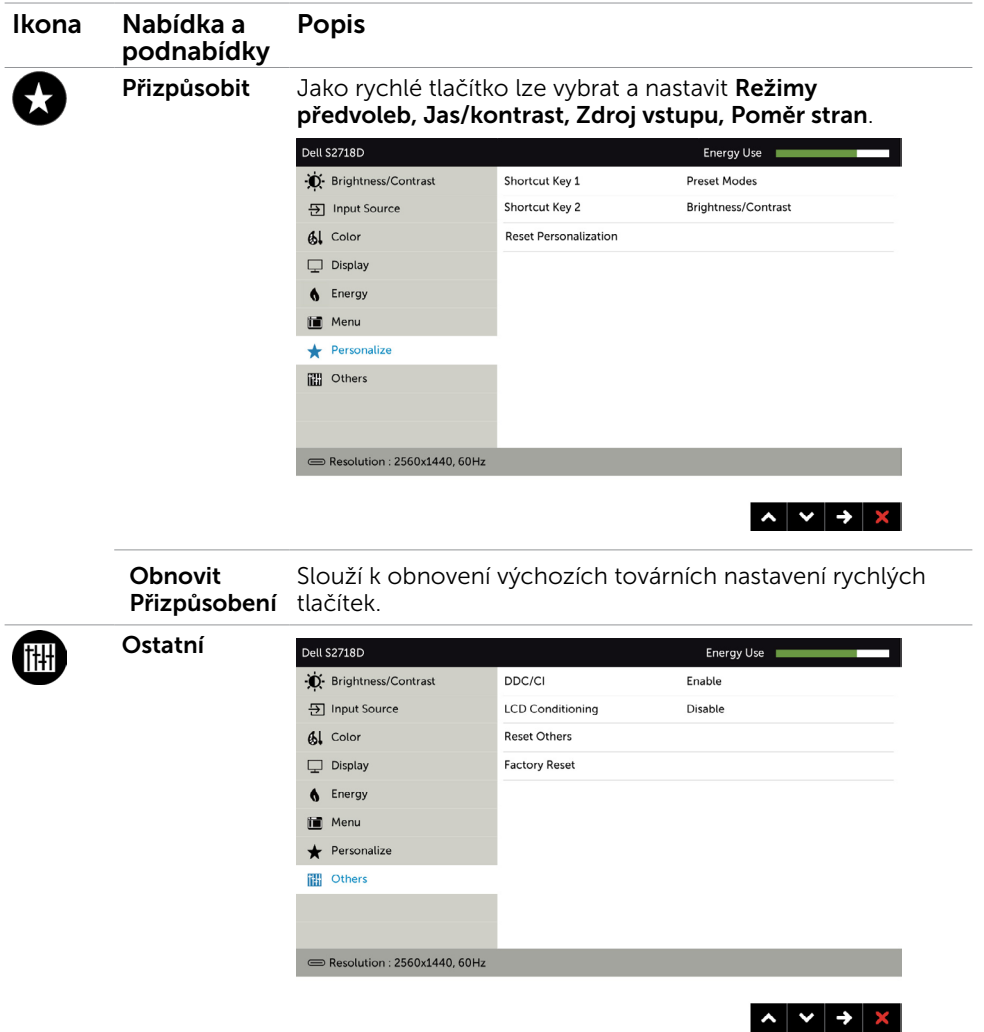

Výběrem této volby lze upravovat nastavení OSD, jako například DDC/CI, stabilizace LCD atd.

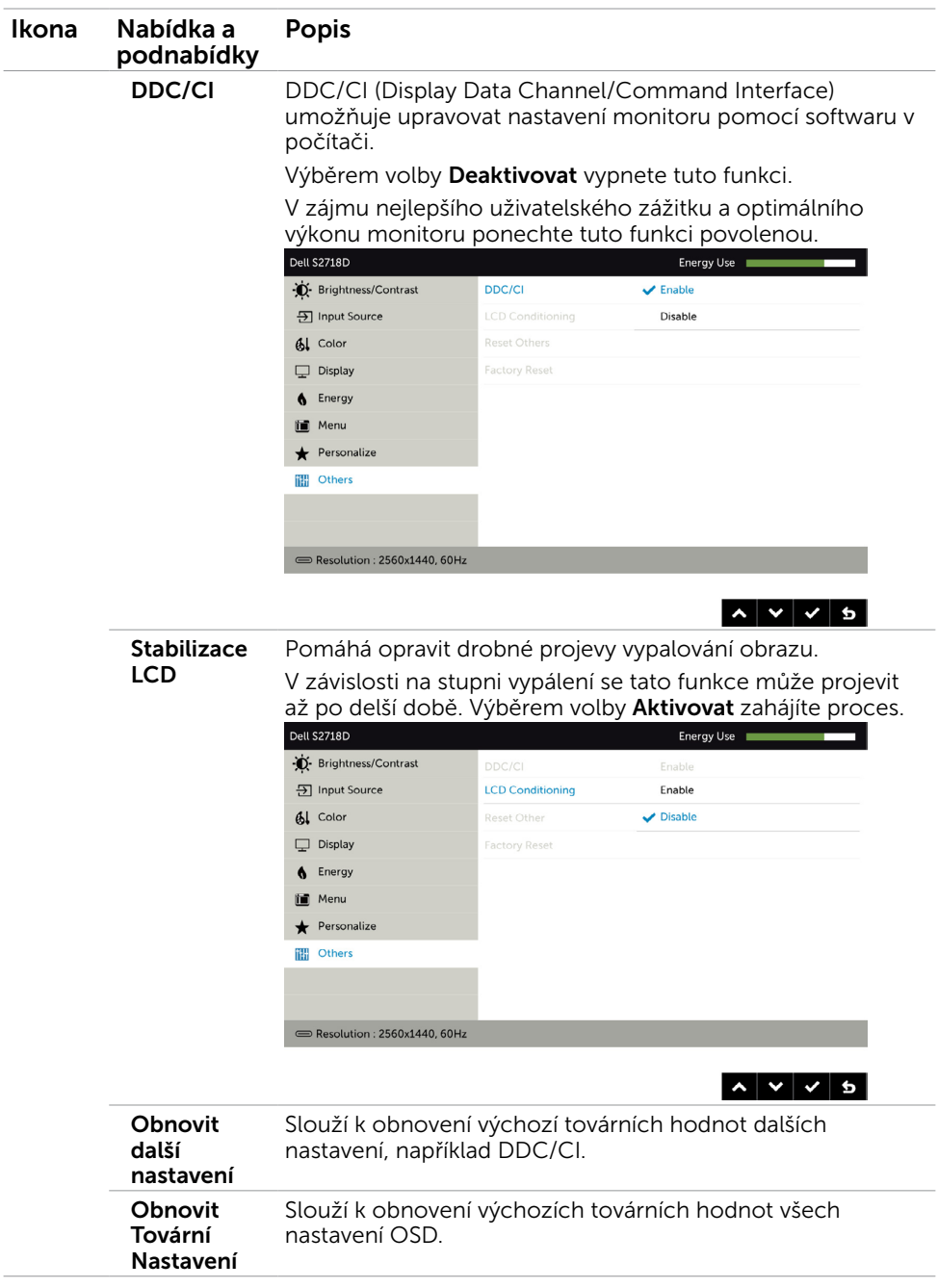

POZNÁMKA: V tomto monitoru je zabudována funkce automatické kalibrace jasu pro kompenzaci stárnutí LED.

#### Varovné zprávy OSD

Když je aktivována funkce Dynamic Contrast (Dynamický kontrast) (v těchto režimech předvoleb: Game (Hra) nebo Movie (Film)), je ruční nastavení jasu deaktivováno.

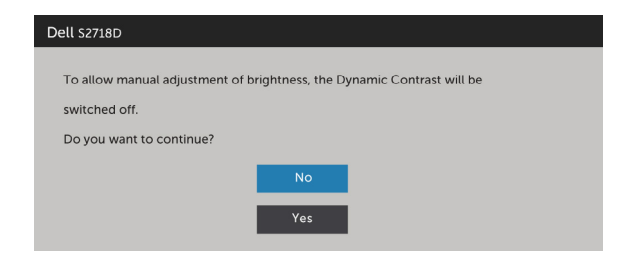

Když monitor nepodporuje konkrétní režim rozlišení, zobrazí se následující zpráva:

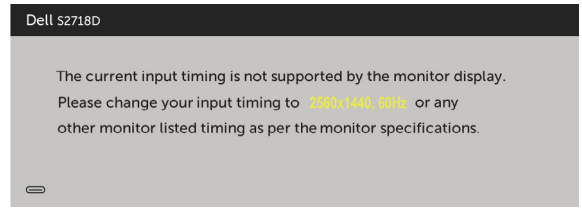

TTo znamená, že se monitor nemůže sesynchronizovat se signálem, který přijímá z počítače. Rozsahy horizontálních a vertikálních frekvencí tohoto monitoru viz část [Technické údaje monitoru](#page-8-1). Doporučený režim je 2560 x 1440. Před deaktivací funkce DDC/CI se zobrazí následující zpráva.

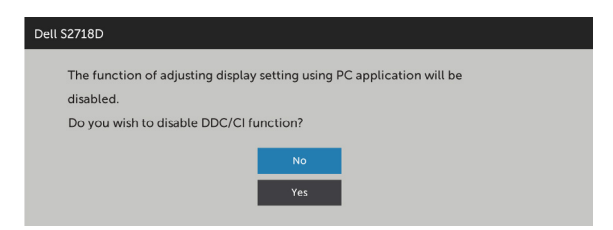

Když monitor přejde do Power Save Mode (Úsporný režim), zobrazí se následující zpráva:

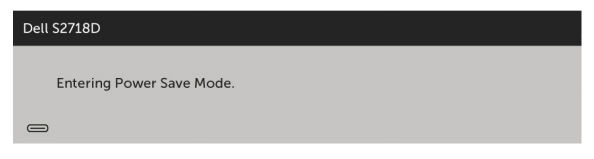

Chcete-li vstoupit do nabídky [OSD](#page-21-2), aktivujte počítač a probuďte monitor Po stisknutí některého tlačítka vyjma vypínače se v závislosti na vybraném vstupu zobrazí jedna z následujících varovných zpráv:

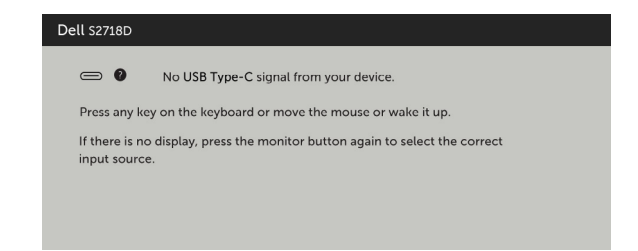

Při použití nesprávného adaptéru nebo výjimečného připojení adaptéru se může zobrazit následující zpráva:

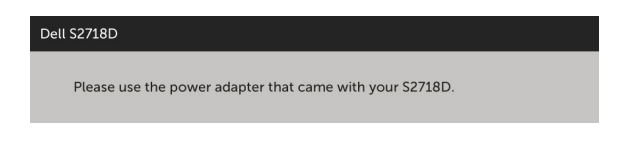

Pokud je vybrán vstup USB Type-C nebo HDMI a příslušný kabel není připojen, zobrazí se následující místní dialogové okno.

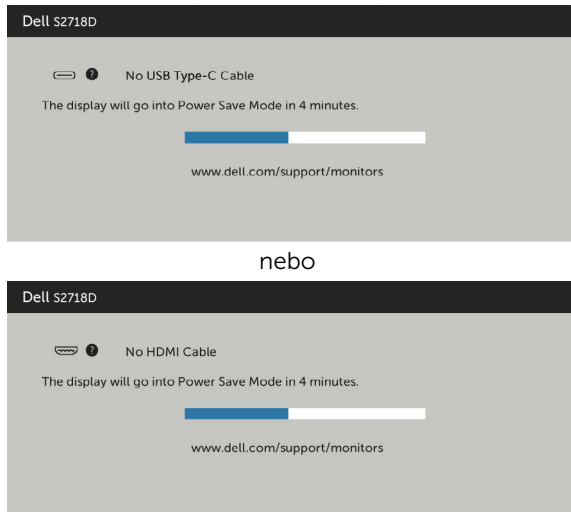

Další informace naleznete v části [Odstraňování problémů.](#page-33-1)

<span id="page-33-1"></span><span id="page-33-0"></span> $\triangle$  VAROVÁNÍ: Před prováděním postupů v této části si přečtěte Bezpečnostní [pokyny.](#page-38-2)

## Automatický test

Tento monitor obsahuje funkci autotest, která umožňuje zkontrolovat správnou funkci displeje. Pokud jsou monitor a počítač správně zapojeny ale jeho obrazovka zůstane tmavá, spusťte funkci autotest displeje provedením následujícího postupu:

- 1 Vypněte počítač a monitor.
- 2 Odpojte kabel monitoru ze zadní strany počítače. Aby bylo zajištěno správné fungování samotestu, odpojte kabel digitálního signálu (bílý konektor) a kabel analogového signálu (modrý konektor) (jsou-li připojeny) ze zadní strany počítače.
- 3 Zapněte monitor.

Tento monitor obsahuje funkci autotest, která umožňuje zkontrolovat správnou funkci displeje. Pokud jsou monitor a počítač správně zapojeny ale jeho obrazovka zůstane tmavá, spusťte funkci autotest displeje provedením následujícího postupu:

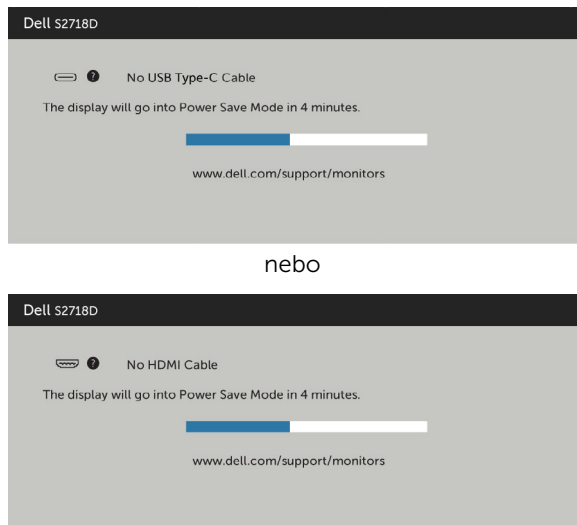

- 4 Toto dialogové okno se rovněž zobrazí při normálním provozu systému, dojde-li k odpojení nebo poškození videokabelu.
- 5 Vypněte monitor a znovu zapojte videokabel. Pak zapněte počítač i monitor.

Pokud po provedení předchozího postupu zůstane obrazovka monitoru prázdná, zkontrolujte grafickou kartu a počítač, protože monitor funguje správně.

## <span id="page-34-0"></span>Integrovaná diagnostika

Tento monitor je vybaven integrovaným diagnostickým nástrojem, který pomáhá stanovit, zda zjištěnou abnormálnost obrazovky způsobuje problém monitoru nebo s počítače a grafické karty.

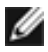

POZNÁMKA: Integrovanou diagnostiku lze spustit pouze, když je odpojen kabel videa a když se monitor nachází v režimu automatického testu.

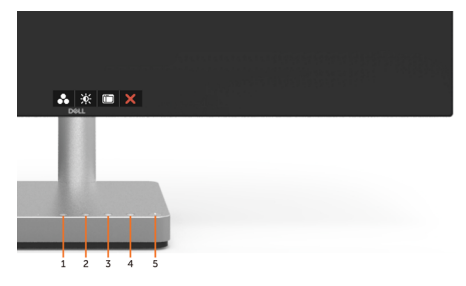

Pokyny pro spuštění integrované diagnostiky:

- 1 Zkontrolujte, zda je obrazovka čistá (žádné částečky prachu na povrchu obrazovky).
- 2 Odpojte kabel(y) videa od zadní strany počítače nebo monitoru. Monitor poté přejde do režimu automatického testu.
- 3 Stiskněte a podržte Tlačítko 1 po dobu 5 sekund. Zobrazí se šedá obrazovka.
- 4 Pečlivě zkontrolujte, zda se na obrazovce nenacházejí abnormálnosti.
- 5 Stiskněte znovu tlačítko 1 na předním panelu. Barva obrazovky se změní na červenou.
- 6 Zkontrolujte, zda se na obrazovce nacházejí nějaké abnormality.
- 7 Zopakujte kroky 5 a 6 a zkontrolujte zobrazení na zelené, modré, černé a bílé obrazovce.

Po zobrazení bílé obrazovky je test dokončen. Operaci ukončíte dalším stisknutím tlačítka 1.

Pokud pomocí integrovaného diagnostického nástroje nezjistíte na obrazovce žádné abnormality, monitor funguje správně. Zkontrolujte grafickou kartu a počítač.

# <span id="page-35-0"></span>Obecné problémy

Následující tabulka obsahuje všeobecné informace o obecných problémech s monitorem a možná řešení:

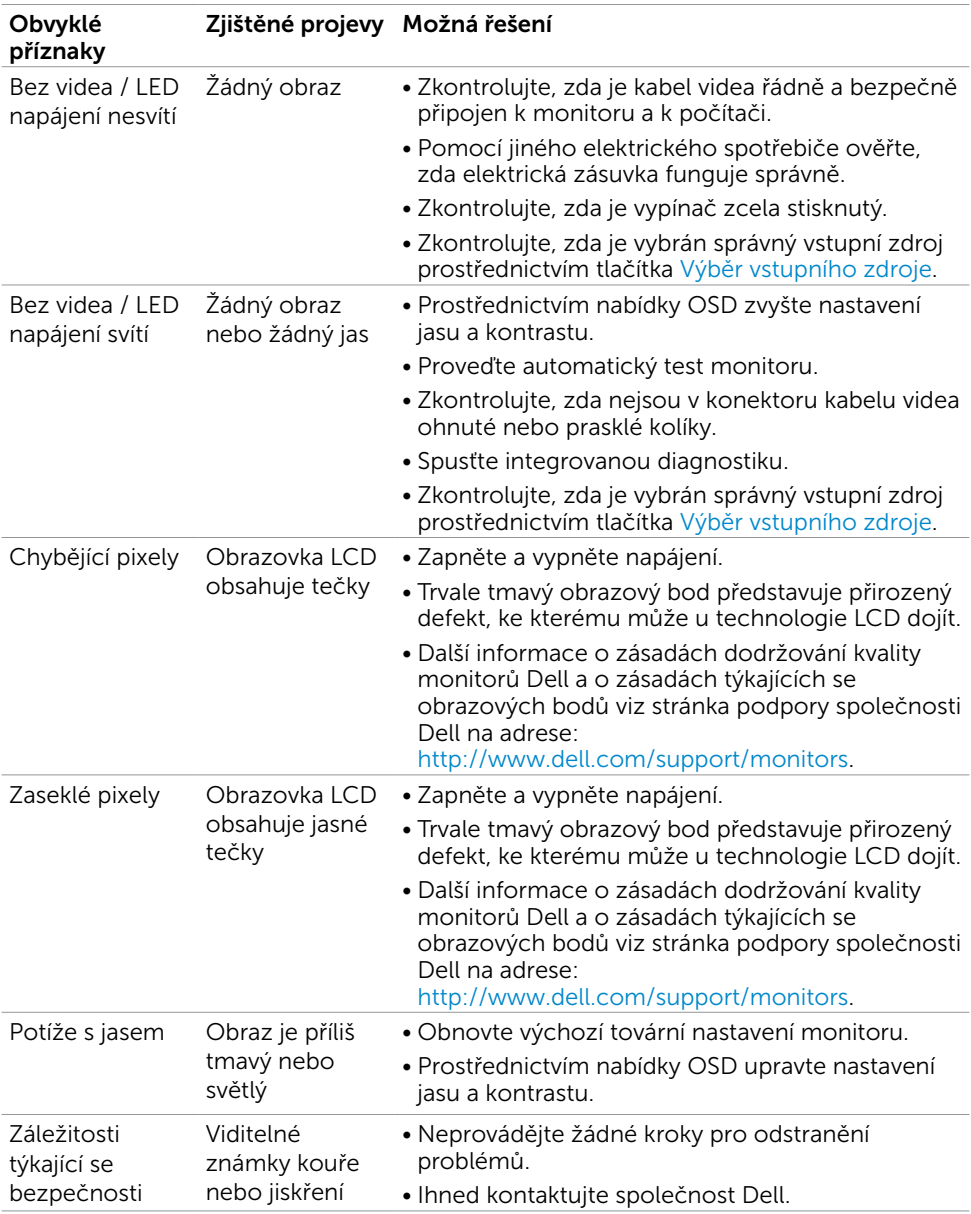

<span id="page-36-0"></span>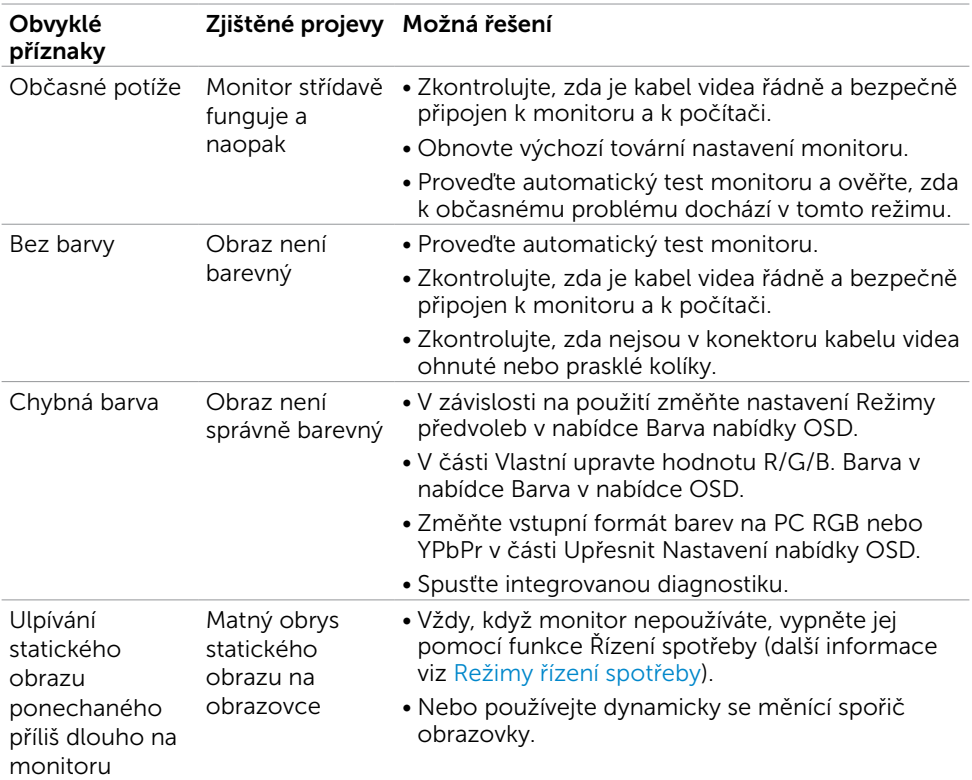

# Specifické problémy s produktem

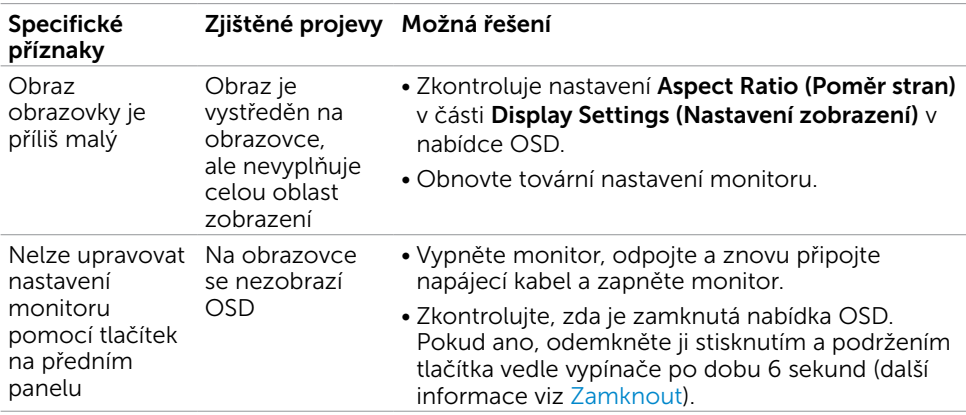

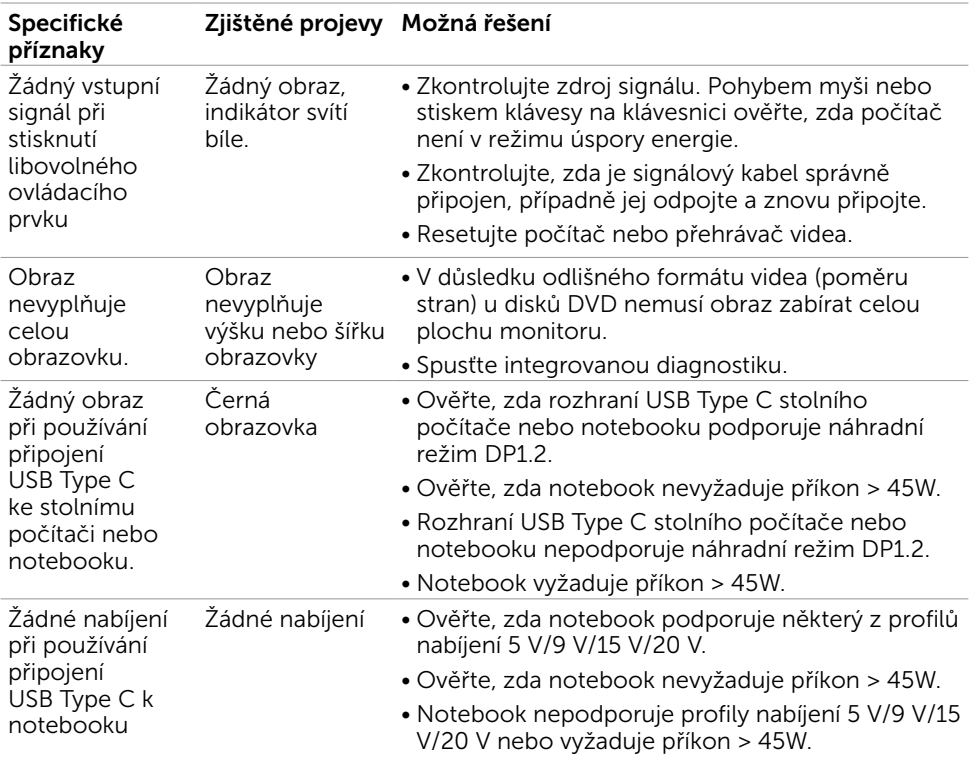

## <span id="page-38-2"></span><span id="page-38-0"></span>Bezpečnostní pokyny

V případě monitorů s lesklým rámečkem je třeba dobře zvážit umístění monitoru, protože se od rámečku může odrážet okolní světlo a lesklé povrchy a způsobovat rušení.

 $\hat{\mathbb{A}}$  VAROVÁNÍ: Používání ovládacích prvků, provádění změn nastavení nebo postupů jiným způsobem, než jak je určeno v této dokumentaci, může způsobit úrazy vysokým napětím, elektrickým proudem nebo mechanickými vlivy.

Bezpečnostní pokyny viz Informace o bezpečnosti, prostředí a předpisech (SERI).

## Sdělení komise FCC (pouze USA) a informace o dalších předpisech

Sdělení komise FCC informace o dalších předpisech viz webové stránky pro dodržování předpisů na adrese [www.dell.com/regulatory\\_compliance](http://www.dell.com/regulatory_compliance).

## <span id="page-38-1"></span>Kontaktování společnosti Dell

POZNÁMKA: Pokud nemáte aktivní internetové připojení, naleznete kontaktní informace na nákupním dokladu, dodacím listu, účtence nebo v katalogu produktů společnosti Dell.

Společnost Dell poskytuje řadu možností podpory a služeb online a prostřednictvím telefonu. Dostupnost se liší podle země a výrobku a je možné, že některé služby nebudou ve vaší oblasti k dispozici.

#### Přístup k obsahu podpory pro monitor online:

Navštivte [www.dell.com/support/monitors](http://www.dell.com/support/monitors).

#### Kontaktování společnosti Dell ohledně odbytu, technické podpory nebo služeb pro zákazníky:

- 1 Přejděte na [www.dell.com/support](http://www.dell.com/support).
- 2 Ověřte vaši zemi nebo oblast v rozevírací nabídce Zvolit zemi/oblast v levém horním roku stránky.
- 3 Klepněte na položku Kontakt vedle rozevíracího seznamu zemí.
- 4 Vyberte příslušný odkaz na servis nebo podporu dle vašich potřeb.
- 5 Vyberte metodu kontaktu na Dell, která vám vyhovuje.

## <span id="page-39-0"></span>Sestavení monitoru

POZNÁMKA: Když vyberete možnost movie HDR (Film HDR) nebo game HDR (Hra HDR) v části Color (Barva) funkcí nabídky OSD, může být podporováno maximální vstupní rozlišení na 3840 x 2160.

### Nastavení rozlišení obrazovky 2560 X 1440 (maximální)

Pro dosažení optimálního výsledku nastavte rozlišení zobrazení na 2560 x 1440 obrazových bodů podle následujících kroků:

#### Ve Windows Vista, Windows 7, Windows 8 nebo Windows 8.1:

- 1 Pouze v případě operačního systému Windows 8 nebo Windows 8.1 výběrem dlaždice Pracovní plocha přepněte na klasické zobrazení pracovní plochy.
- 2 Zvolte záložku Rozlišení obrazovky.
- 3 Klepněte na rozevírací seznam Rozlišení obrazovky a vyberte možnost 2560 x 1440.
- 4 Klepněte na tlačítko OK.

#### Ve Windows 10:

- 1 Klikněte pravým tlačítkem na plochu a vyberte volbu nastavení zobrazení.
- 2 Klepněte na Advanced display settings (Upřesnit nastavení zobrazení).
- 3 Klepněte na rozevírací seznam Resolution (Rozlišení) a vyberte možnost 2560 x 1440.
- 4 Klepněte na Apply (Použít).

Pokud se nezobrazí doporučené rozlišení jako volba, zřejmě budete muset zaktualizovat grafický ovladač. Níže vyberte situaci, která nejlépe vystihuje používaný počítačový systém, a postupujte podle uvedených kroků.

#### Počítač Dell

- 1 Přejděte na [http://www.dell.com/support,](http://www.dell.com/support) zadejte servisní značku a stáhněte nejnovější ovladač k dané grafické kartě.
- 2 Po nainstalování ovladačů pro vaši grafickou kartu zkuste znovu nastavit rozlišení 2560 x 1440.

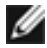

**POZNÁMKA:** Pokud se vám nepodaří nastavit rozlišení na 2560 x 1440, kontaktujte Dell ohledně grafické karty, která toto rozlišení podporuje.

## Počítač jiný než Dell

#### Ve Windows Vista, Windows 7, Windows 8 nebo Windows 8.1:

- 1 Pouze v případě operačního systému Windows 8 nebo Windows 8.1 výběrem dlaždice Pracovní plocha přepněte na klasické zobrazení pracovní plochy.
- 2 Klepněte pravým tlačítkem na plochu a vyberte Přizpůsobení .
- 3 Klepněte na Změnit nastavení zobrazení.
- 4 Klepněte na Upřesnit Nastavení.
- 5 Určete dodavatele vaší grafické karty podle popisu v horní části okna (například NVIDIA, AMD, Intel atd.).
- 6 Vyhledejte aktualizovaný ovladač na webových stránkách výrobce grafické karty (například <http://www.AMD.com> NEBO [http://www.NVIDIA.com\)](http://www.NVIDIA.com).
- 7 Po nainstalování ovladačů pro vaši grafickou kartu zkuste znovu nastavit rozlišení 2560 x 1440.

#### Ve Windows 10:

- 1 Klikněte pravým tlačítkem na plochu a vyberte volbu nastavení zobrazení.
- 2 Klepněte na Advanced display settings (Upřesnit nastavení zobrazení).
- 3 Klepněte na Display adapter properties (Vlastnosti zobrazovacího adaptéru).
- 4 Určete dodavatele vaší grafické karty podle popisu v horní části okna (například NVIDIA, AMD, Intel atd.).
- 5 Vyhledejte aktualizovaný ovladač na webových stránkách výrobce grafické karty (například <http://www.AMD.com> NEBO [http://www.NVIDIA.com\)](http://www.NVIDIA.com).
- 6 Po nainstalování ovladačů pro vaši grafickou kartu zkuste znovu nastavit rozlišení 2560 x 1440.

POZNÁMKA: Pokud nelze nastavit doporučené rozlišení, kontaktujte výrobce vašeho počítače nebo zvažte zakoupení grafické karty, která toto rozlišení videa podporuje.

# <span id="page-41-0"></span>Pokyny pro údržbu

#### Čištění monitoru

#### $\triangle$  VAROVÁNÍ: Před čistěním monitoru odpojte jeho napájecí kabel z elektrické zásuvky.

 $\triangle$  POZOR: Před čištěním monitoru si přečtěte a dodržujte [bezpečnostní pokyny](#page-38-2).

Při rozbalování, čištění nebo manipulaci s monitorem postupujte podle pokynů v následujícím seznamu:

- Antistatickou obrazovku vyčistíte pomocí čisté měkké látky, zvlhčené mírným namočením ve vodě. Pokud možno používejte speciální jemnou tkaninu na čištění obrazovek a vhodný roztok pro antistatickou vrstvu. Nepoužívejte benzen, ředidla, čpavek, abrazivní čistidla ani stlačený vzduch.
- • K čištění umělé hmoty používejte látku, mírně zvlhčenou teplou Nepoužívejte žádné čistící prostředky, protože některé detergenty na monitoru zanechávají mléčný povlak.
- Pokud po vybalení monitoru zjistíte přítomnost bílého prášku, setřete jej látkou.
- S monitorem zacházejte opatrně, protože tmavě zbarvené monitory se snadno poškrábají a bílé známky otěru jsou zřetelnější než na světlých monitorech.
- Pro zachování optimální kvality obraz monitoru používejte dynamicky se měnící spořič obrazovky; když monitor nepoužíváte, vypněte jej.